## 【豊橋市民病院職員候補者採用試験申込手続きガイド】

- ① 豊橋市民病院の採用試験 HP より、申請窓口をクリックする。
- ② クリックすると、豊橋市電子申請・届け出システムの手続き申込画面に切り替わるので、 「利用者登録せずに申し込む方はこちら」ボタンを押す。

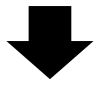

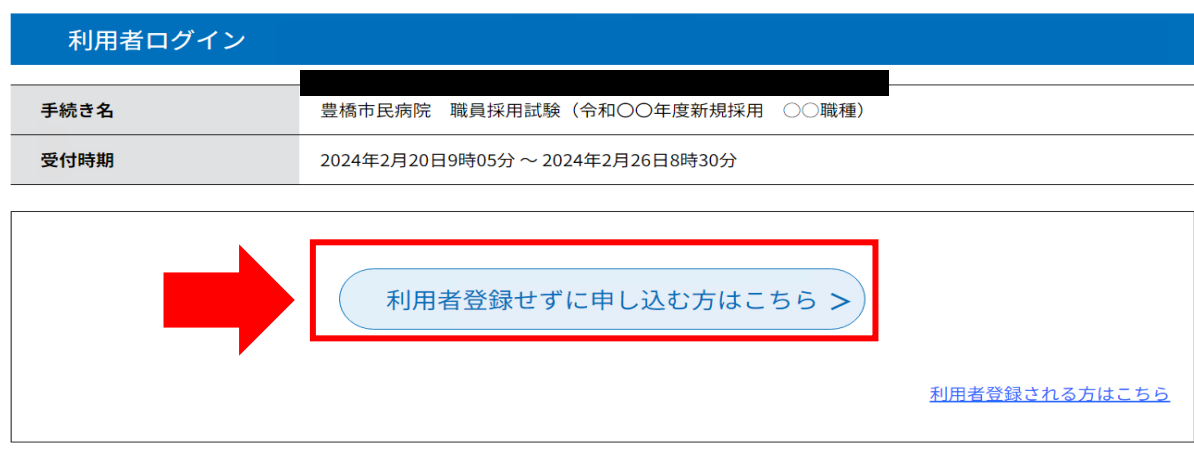

③ 手続き説明画面に切り替わるので、説明内容及び要綱等を確認した後、一番下の「同意する」 ボタンを押す。

手続き説明

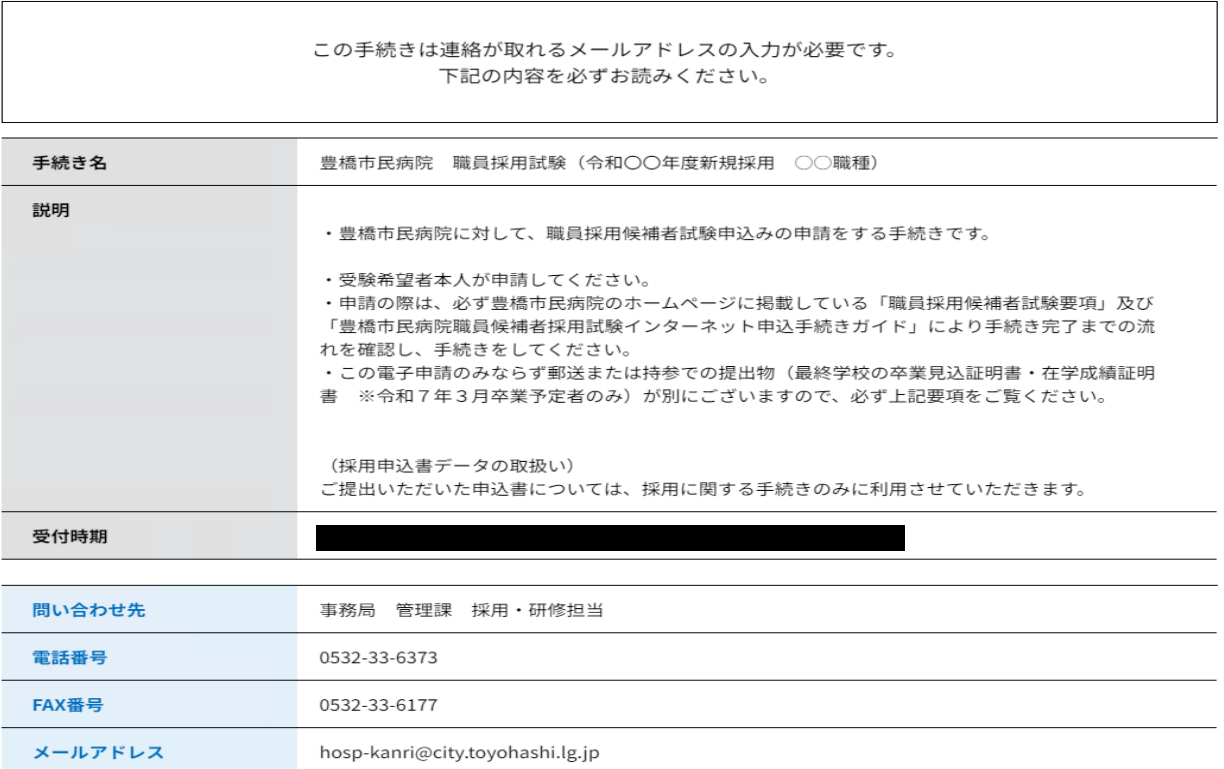

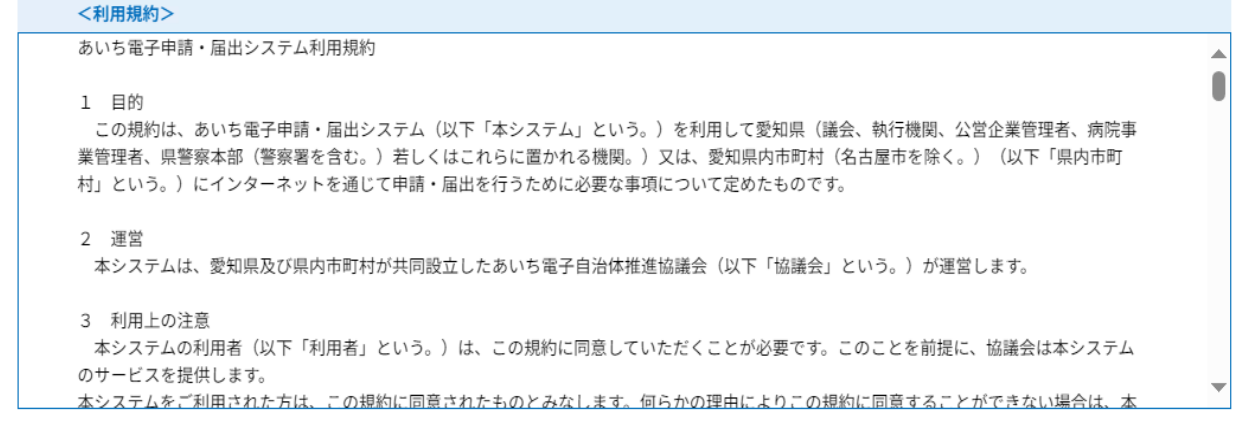

上記をご理解いただけましたら、同意して進んでください。

受付時期は 2024年2月20日9時05分 ~ 2024年2月26日8時30分です。 「申込む」ボタンを押す時、上記の時間をすぎていると申込ができません。

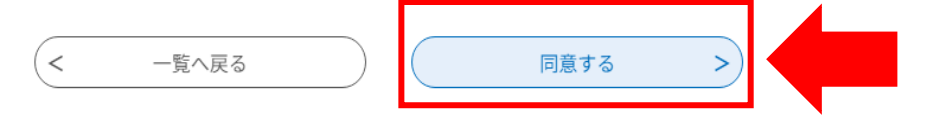

④ メールアドレス入力画面に切り替わるので、連絡先メールアドレスを入力し、「完了する」ボタン を押す。

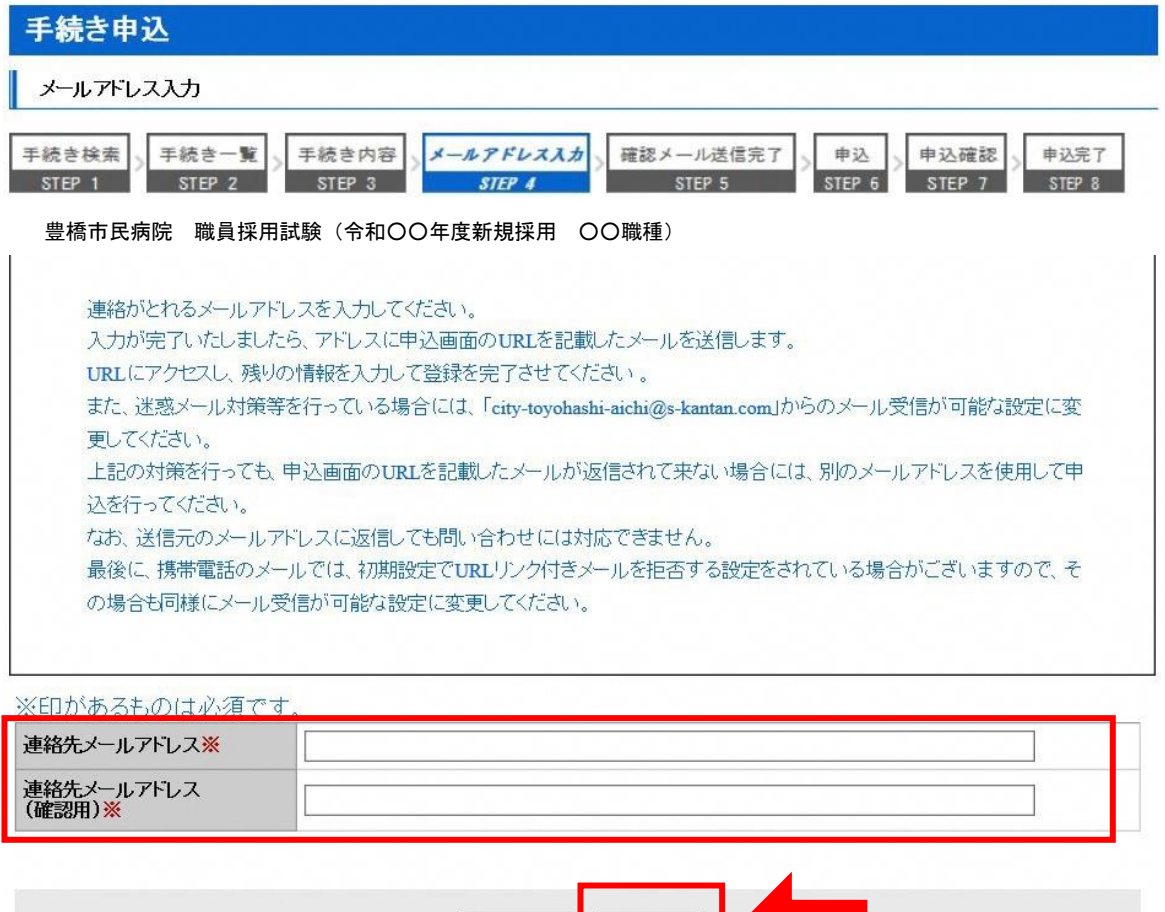

完了する

説明へ戻る

<sup>「</sup>同意する」ボタンをクリックすることにより、この説明に同意いただけたものとみなします。

- ⑤ 連絡先メールアドレスにメールが届くので、記載されている URL をクリックする (入力可能な時間は 72 時間以内)
- ⑥ 申込画面に移るので、順次入力を行う。入力が完了したら、最下部の「確認へ進む」ボタンを押す。 この時、「申込データの一時保存」が下部に表示されますが、原則、使用しないようにしてください。

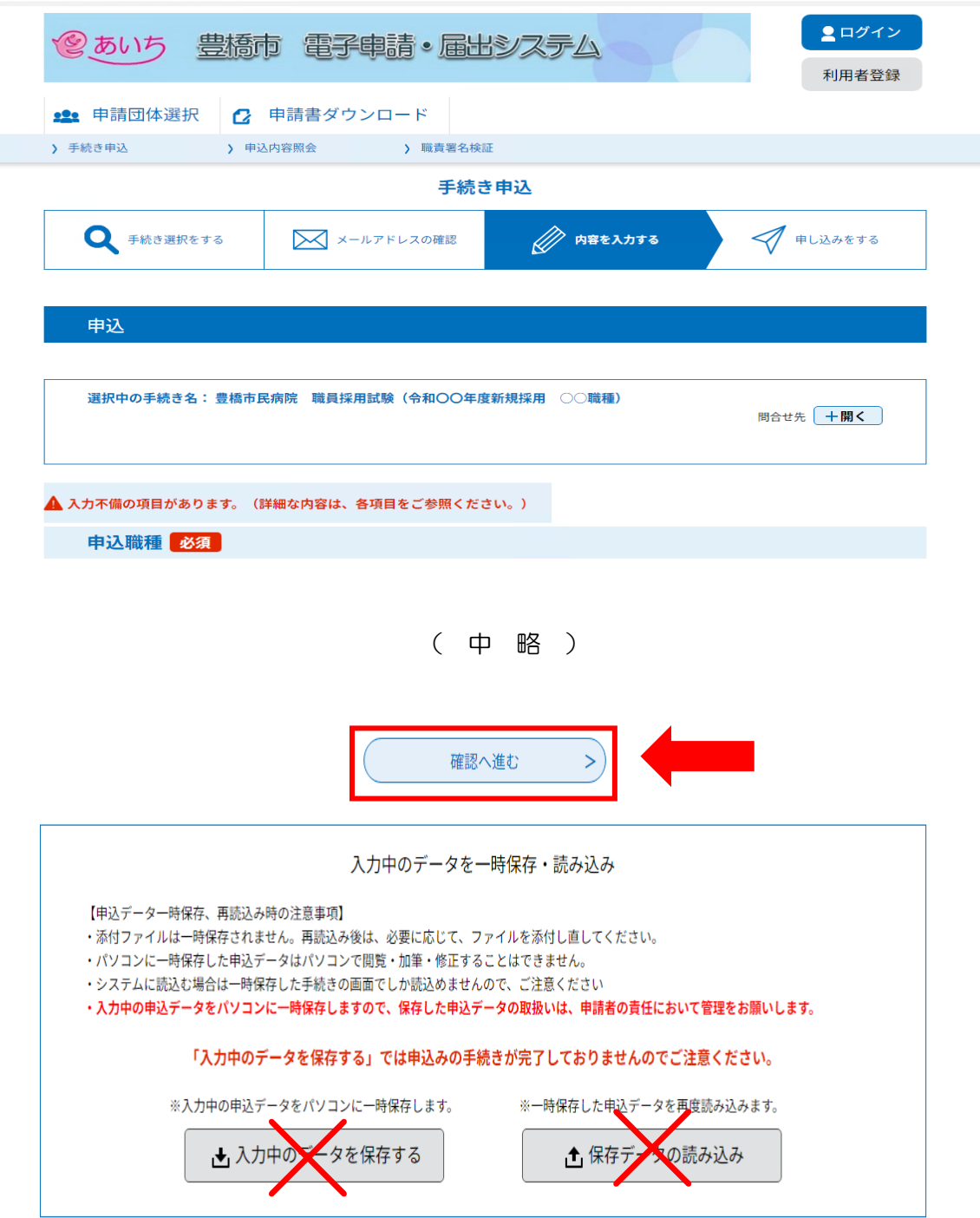

⑦ 申込確認画面に切り替わるので①「PDF プレビュー」で入力内容を確認し、内容に間違いがなければ、 最下部の2「申込む」ボタンを押す。

※申し込みが完了すると、原則、申込内容の修正はできませんので、注意してください。

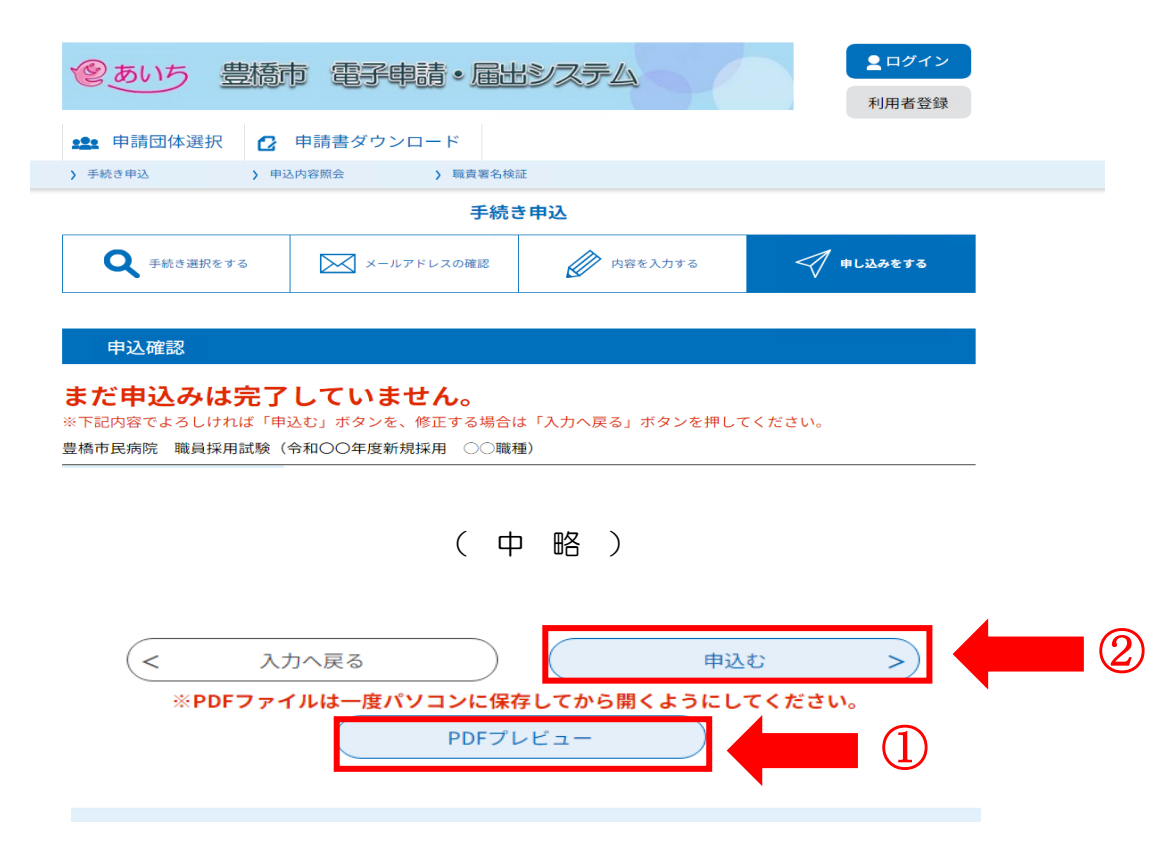

- ※なお、「PDF プレビュー」ボタンを押すと、PDF データが出力されます。必要に応じて保存を行って ください。
- ⑧ 込確認画面最下部の「申込む」ボタンを押すと、下記画面に切り替わる(=申込手続終了)
- ⑨ 連絡先メールアドレスに申込受付完了メールが届く。
- ⑩ 数日後、連絡先メールアドレスに申込受理メールが届く(受験票は別メールにて送付)。
- ⑪ 申込期間終了後、連絡先メールアドレスに、あいち電子申請・届出システムに受験票がアップロード された旨のメールが届くため、記載の URL にアクセスする。
- ⑫ あいち電子申請・届出システムの申込内容照会画面に移るので、手続き⑩及び⑪で通知された 「整理番号」と「パスワード」を入力し、「照会する」ボタンを押す。
- ※もし、パスワードを忘れた場合は、豊橋市民病院管理課(0532-33-6330)まで連絡してください。 (=パスワードの再送信)
- ⑬ 申込詳細画面に移るので、返信添付ファイル1欄の受験票データ(PDF)をダウンロードし、試験当 日担当に提示できるようにしておいてください。